## <span id="page-0-0"></span>Home-Bildschirm

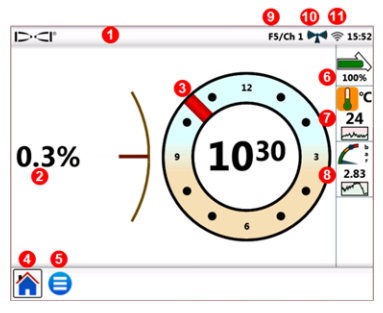

- **1. Statusleiste**
- **2. Senderneigung**
- **3. Senderverrollung**
- **4. Home-Symbol (aktiv dargestellt)**
- **5. Hauptmenüsymbol**
- **6. Senderbatt.**
- **7. Sendertemp. und Temp. -Verlauf**
- **8. Spülungsdruck und SD-Verlauf**
- **9. Ortungsgerät / Telemetriekanal**
- **10. Telemetriesignalstärke**
- **11. Wi-Fi-Verbindung**

Daten, die von einem DigiTrak®-Ortungsgerät gesendet werden, können auf dem Aurora angezeigt werden. In jedem anderen Bildschirm **Home antippen, um zurückzuwechseln.** 

### System Setup

**Hauptmenü** antippen, um zu den Einstellungen zu gelangen.

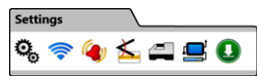

Um die Haupteinstellungen vorzunehmen, auf **Gerät** und dann auf die entsprechende Registerkarte tippen, um Folgendes einzustellen:

- Datum, Uhrzeit, Zeitzone, Sprache und Profile
- Einheiten: Temperatur, Entfernung, Winkel, Druck und Kraft
- <sup>l</sup> Bildschirmhelligkeit und Lautstärke (Lautstärke muss über null sein, um in integrierten Videos verstellt werden zu können)

Zum Einrichten einesWi-Fi- oder Bluetooth-Netzwerks, auf **Netzwerk** stippen.

Für Temperatur-, Druck- und Kraftalarme, auf **Alarme** (**a)** tippen.

Zum Aktivieren des Neigungsverlaufs auf **Neigungsverlauf** tippen. Zum Einstellen von Ortungsgerätmodell, Telemetriekanal oder Region, auf **Ortungsgerät tippen** (in dieser Anleitung wird von einem F5 Ortungsgerät ausgegangen).

Tippen Sie zum Einrichten einesKabel- oder SST®- Senders auf **Peripheriegeräte** .

- 2 - Zum Installieren von Softwareupdates oder Anwendungen, auf **Update** tippen.

Im **Hauptmenü** die **Hilfe-**Optionen wählen, um Sicherheitswarnungen , zusätzliche Systeminformationen  $\bigcirc$ , Selbsttests  $\bigcirc$ , diese Kurzanleitung  $\bigcirc$ oder Anleitungsvideos aufzurufen.

## Sustem überprüfen

Im **Hauptmenü** auf **Selbsttests beim Einschalten** tippen, um Angaben, der bestanden Tests beim Einschalten vom Aurora®-Display anzuzeigen. Dies ist nützlich bei der Fehlersuche für eine bestimmte Komponente, die möglicherweise nicht richtig angeschlossen, eingeschaltet oder aktiviert ist.

## Nutzen des Home-Bildschirms

#### Telemetriesignalstärke

Die Zahl der Balken im Symbol für die Telemetriesignalstärke gibt Signalstärke an. Ist das Symbol grau (((((()))), wird kein Signal empfangen, ist es konstant schwarz (("a")), ist die Aurora mit einem Ortungsgerät verbunden, der keine Daten sendet. Blinkt das blaue Symbol (www.), empfängt das Aurora neue Daten vom Ortungsgerät.

#### Verrollungs-Offset

Wenn Verrollungs-Offset für einen batteriebetriebenen Sender am Ortungsgerät aktiviert ist, wird er automatisch auf dem Home-Bildschirm angezeigt. Die Verrollungs-Offset-Uhr nur für Verrollungs-Offset beim Kabelsender antippen und halten.

#### Spülungsdruck

Spülungsdruckwerte werden nur angezeigt, wenn ein Spülungsdruck-Transmitter oder TensiTrak®-System benutzt wird; der maximale angezeigte Druck beträgt 17,2 bar. Druck über 17,2 bar wird als **+OL** angezeigt.

#### **Temperatur**

Da sich das Digitalthermometer im Inneren desSenders befindet, dauert es eine Weile, bis Temperaturanstiege infolge externer Bohrbedingungen erfasst werden. Zum Überwachen der Temperatur und um auf Anstiege schnell reagieren zu können, die Sendertemperatur und ihren Verlauf auf dem **Home-**Bildschirm **beobachten, um bleibende Schäden am Sender zu** verhindern.

# Menüverknüpfungen 1988 bis 1988 bis 1988 bis 1988 bis 1988 bis 1988 bis 1988 bis 1988 bis 1988 bis 1988 bis 19

Bildschirmelemente wie Temperatur <sup>oc</sup> oder Ortungsgerät/Telemetriekanal (**F5/Ch1**, [Home-Bildschirm\)](#page-0-0) antippen und halten, um zu den Einstellungen für diese Elemente zu gelangen.

### Tiefenmesswerte

Wenn das Ortungsgerät auf der Ortungslinie eine Tiefe misst, zeigt dasAurora die blaue Tiefenleiste an. Die Daten werden 10 Sekunden lang blau markiert und werden 5 Minuten lang angezeigt.

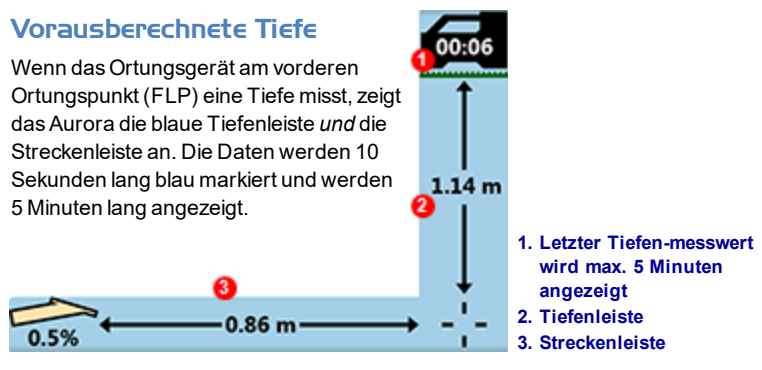

## Telemetrie Einstellung für das klassische F5

Zu den jüngsten Aktualisierungen der Aurora-Software gehört eine erweiterte Telemetrieoption namens **Tele-B**. Dies ist die Standardeinstellung und empfohlene Auswahl für Falcon-Systeme, klassische F2 und die meisten klassischen F5s. Wählen Sie für klassische F5-Empfänger in der Software v1.01– 1.03 (siehe Info > Tele SW ver) "Classic F5" für die **Standard**telemetrie.

#### **Siehe unsere DigiTrak®-Schulungsvideos unter** *[www.youtube.com/dcikent](http://www.youtube.com/dcikent)*

Ausführliche Angaben finden Sie in der Aurora-Bedienungsanleitung, erhältlich unter [www.digital-control.com](http://www.digitrak.com/). Bei Fragen wenden Sie sich an Ihre DCI-Niederlassung unter 49.9391.810.6100 oder den Kundendienst unter 1.425.251.0559 (USA).

# - <sup>4</sup> - Zielbohrfunktion (Target Steering)

Wenn am Ortungsgerät eine Solltiefe eingegeben wird, aktiviert das Aurora automatisch den Zielbohrbildschirm (Target Steering®).

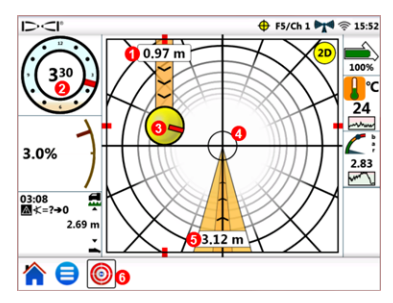

- **1. Aktuelle Tiefe unter dem Ortungsgerät**
- **2. Aktuelle Verrollung**
- **3. Projiziertes Ziel bei aktueller Richtung**
- **4. Ziel**
- **5. Horizontale Entfernung vom Ziel**
- **6. Zielbohrfunktionssymbol**

Steuern Sie die gelbe Steuerungsanzeigekugel(das projizierte Ziel) auf das Ziel. In diesem Fall befindet sich der Bohrkopf aktuell geschätzte 1,0 m unter der Ebene des Ortungsgeräts und muss sich 3,1 m voranbewegen, um zum Zielpunkt unter dem Ortungsgerät zu gelangen.

Der rote Balken in der Steuerungsanzeige gibt die aktuelle Verrollungsposition des Bohrkopfs an. Wenn der Balken zum Ziel weist, ist der Bohrkopf richtig positioniert, um sich dem vorgesehenen Bohrpfad zu nähern. Die Steuerungsanzeige bewegt sich, wenn sich der Bohrkopf voranbewegt. Beobachten Sie die Steuerungsanzeige genau, nehmen Sie kleine Steuerungsanpassungen unverzüglich vor und warten Sie auf die Ergebnisse.

Das blinkende Zielbohrsymbol  $\bigoplus$  in der Statusleiste gibt an, dass Zielbohrdaten empfangen werden. Wenn der Empfang von Zielbohrdaten ausfällt, bleibt die der Bildschirm geladen, und wenn der Empfang wiederhergestellt wird, fährt es mit der Verarbeitung fort, ohne den Vorgang zu unterbrechen.

Tippen Sie jederzeit auf (20), um zur klassischen Zielbohrfunktionsansicht der älteren Versionen von DigiTrak Fernanzeigen zu wechseln.

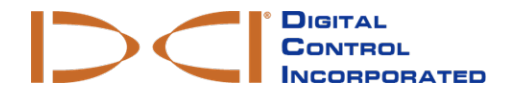

Printed: 5/22/2018